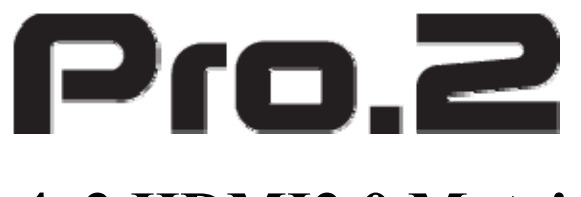

# **4x2 HDMI2.0 Matrix**

**Support 4K@60hz YUV4:4:4, 18Gbps,HDCP2.2**

## **Model: HDMIMX42ARCV2**

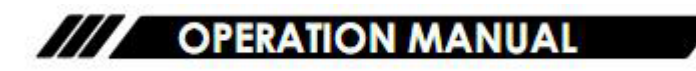

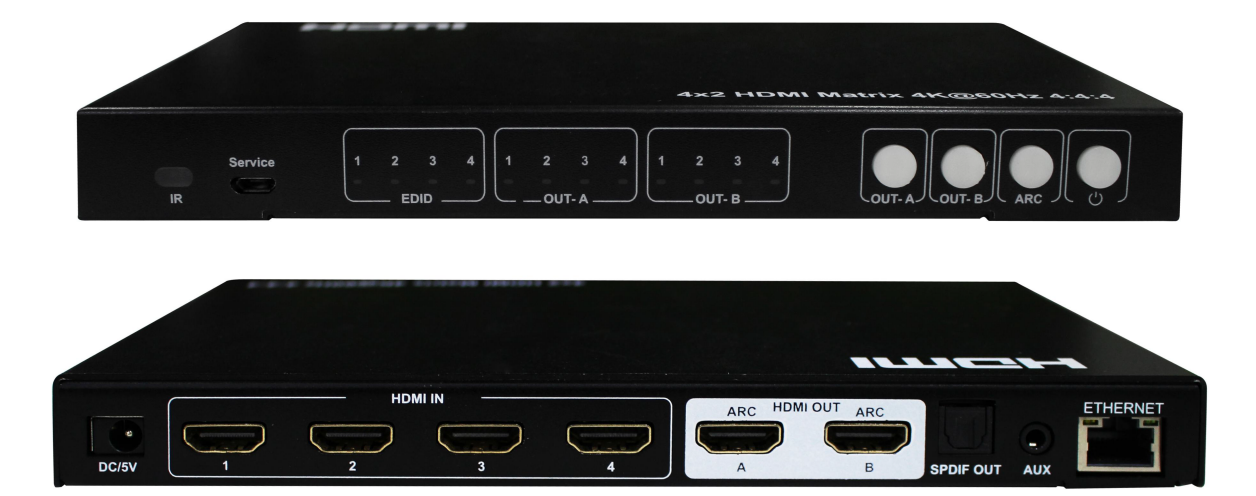

**Thank you for purchasing this product. For optimum performance and safety, please read these instructions carefully before connecting, operating or adjusting this product. Please keep this manualfor future reference.**

## **SURGE PROTECTION DEVICE RECOMMENDED**

**This product contains sensitive electrical components that may be damaged by electrical spikes, surges, electric shock, lightning strikes, etc. Use of surge protection systems is highly recommended in order to protect and extend the life of your equipment.**

## **Table of Contents**

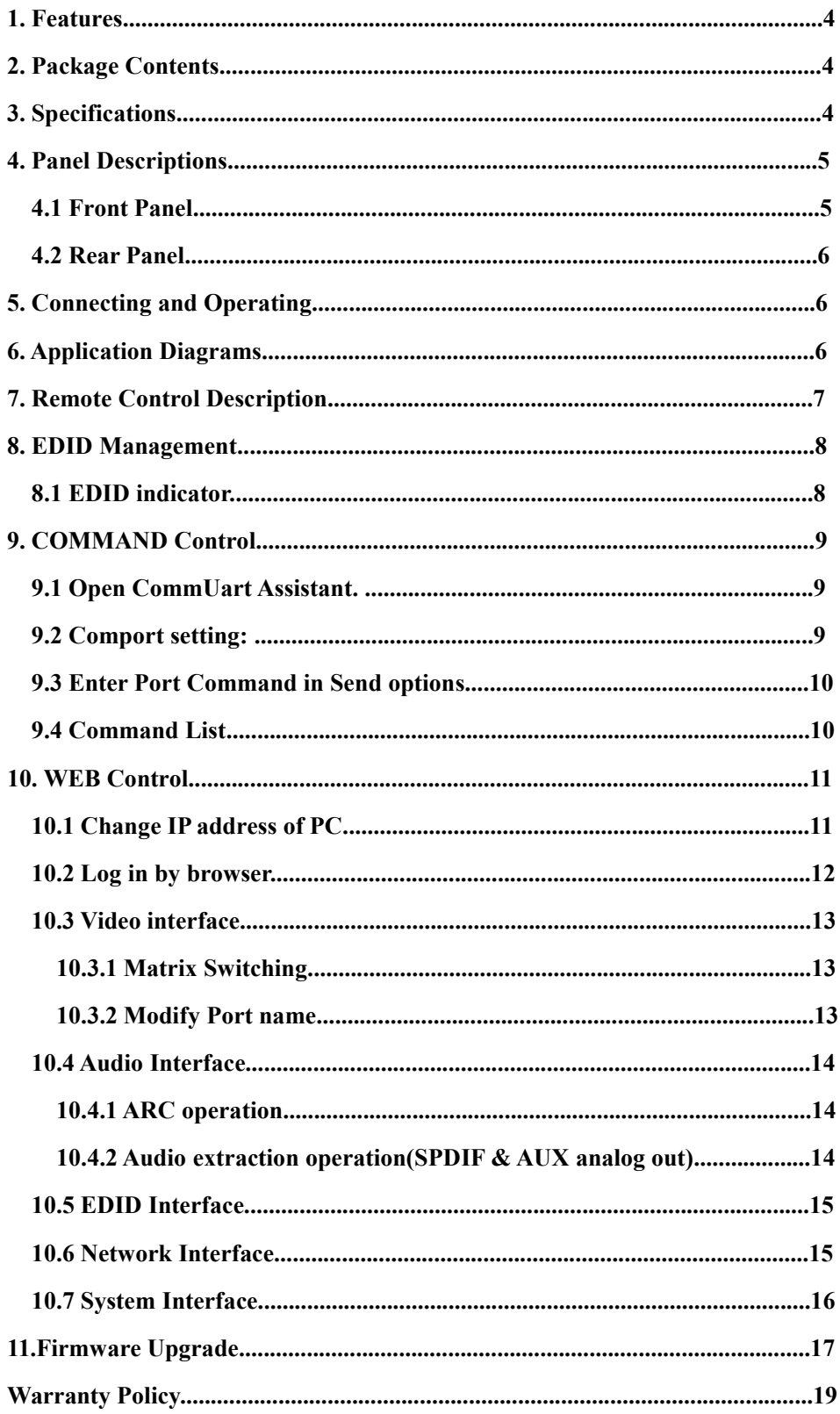

## **Dear Customer**

Thank you for purchasing this product. For optimum performance and safety, please read these instructions carefully before connecting, operating or adjusting this product. Please keep this manual for future reference.

#### **1. Features**

- 4×2 HDMI Matrix,4×HDMI Inputs,2×HDMI Outputs
- $\bullet$  HDMI 2.0 version(Support 4K@60Hz YUV4:4:4)
- Bandwidth up to 18 Gbps
- HDCP 2.2/HDCP1.4 compliant
- Support Panel button,IR remote,Web GUI,Command control
- Support Micro USB port for firmware upgrade
- Support SPDIF out/Analog audio 2.0 extraction
- Support LPCM7.1/24-bit/96khz,Dolby Atmos and DTS-X
- Support Dolby Vision and HDR10
- Support 3D, deep color max 12bit
- Support CEC and ARC
- Support EDID management(Mixed EDID,Copy EDID,Build-in EDID)
- Support 4K60Hz input downscaler to 1080p

## **2. Package Contents**

- 1). 1x HDMI Matrix
- 2). 1x 5V 1A DC power supply
- 3). 1x Remote control
- 4). 1x CD

## **3. Specifications**

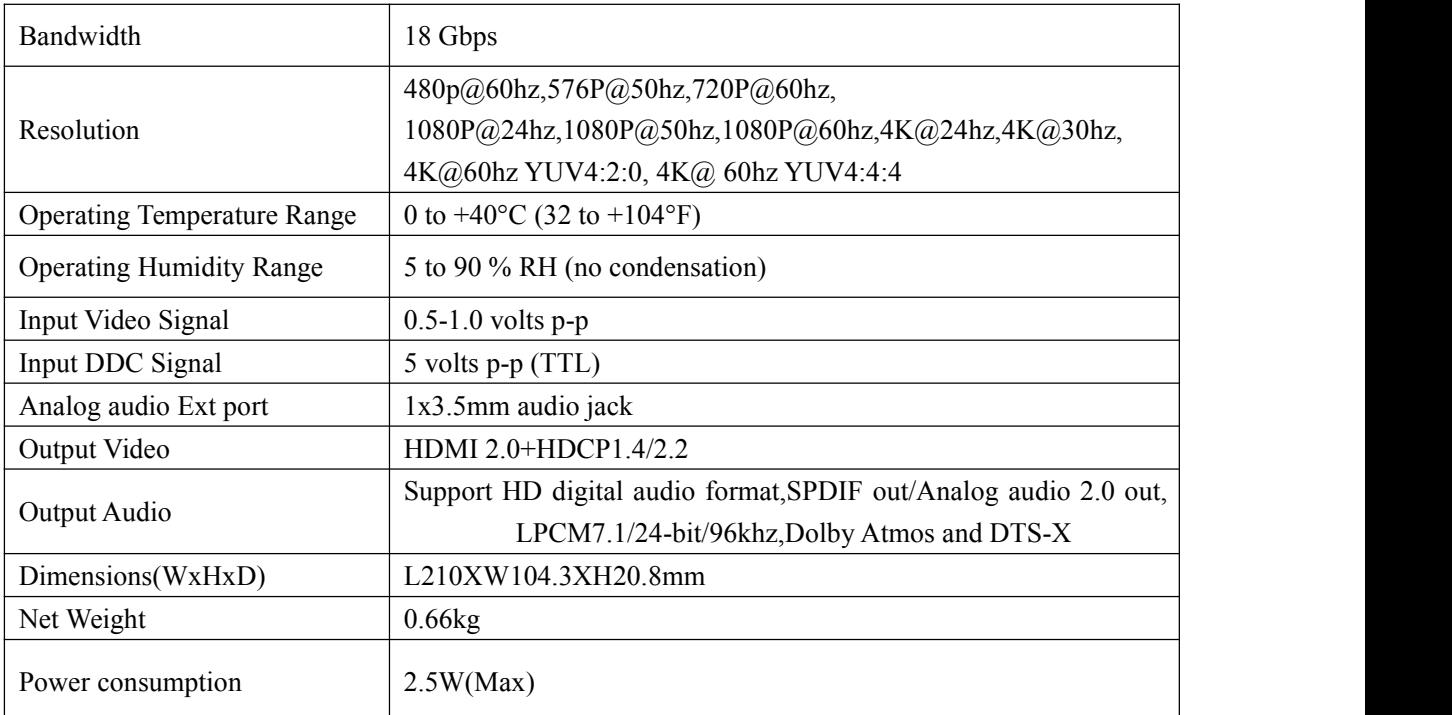

## **4. Panel Descriptions**

#### **4.1 Front Panel**

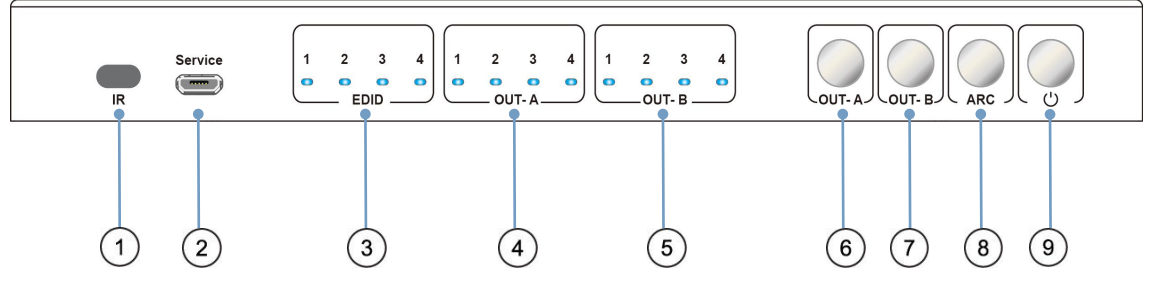

① IR receive window

② Micro USB port for upgrade firmware

③ Indicator of EDID management

④ Indicator of input1/2/3/4 for OUT-A,or indicator(flickering) of EDID for input1/2/3/4 when in EDID modification mode

⑤ Indicator of input1/2/3/4 for OUT-B

⑥ HDMI OUT-A button,short press to choose input1/2/3/4(Long press 3s to enter/exit EDID mode, short press choose to modify EDID when in EDID mode)

⑦ HDMI OUT-B button,,short press to choose input1/2/3/4(short press to choose input1/2/3/4 to modify EDID when in EDID mode)

⑧ ARC button,short press choose to open/close ARC for OUT-A/OUT-B(ARC default turn off,if green light on,means ARC on;If green light off,means ARC off, switching sequence:OUT-A ARC On,OUT-B ARC On,ARC Off).

Long press 3s to enter/exit audio extraction switch mode(button with green light quick flickering), then short press choose to turn on/off audio extraction for OUT-A/OUT-B.

⑧ Power button,short press choose to power on/standby

**Note:**

**Reset**:upplug power cable from device,then long press power white button and plug in again power cable to device,until all indicators start flickering.

#### **4.2 Rear Panel**

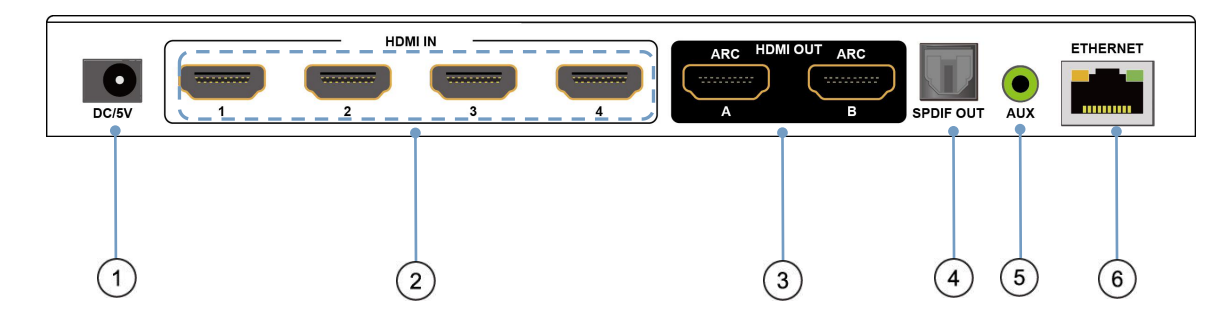

- ① DC 5V 1A input
- ② HDMI in 1/2/3/4 port
- ③ HDMI out A/Bport
- ④ SPDIF out
- ⑤ AUX Analog audio out
- ⑤ Ethernet port

## **5. Connecting and Operating**

- 1. Connect source devices to input ports of the matrix
- 2. Connect HDMI output ports to TV or other HDMI sink devices.
- 3. Connect 5V POWER supply to DC power socket.
- 4. Power on the matrix, HDMI sources and displays.

## **6. Application Diagram**

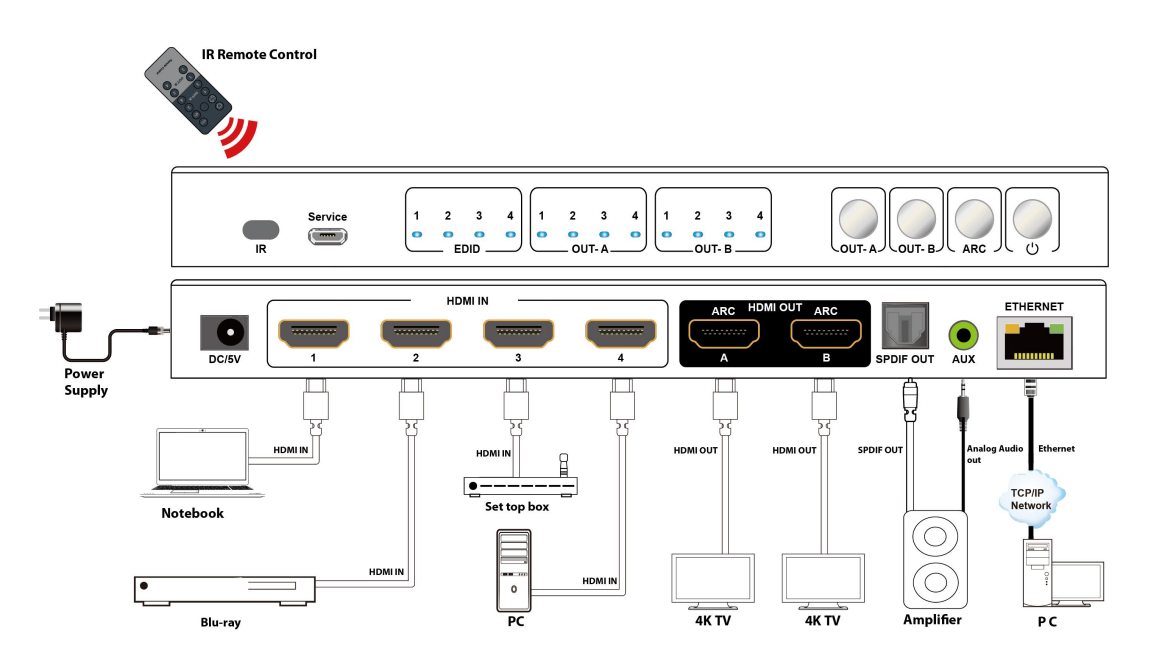

## **ARC Application Diagram:**

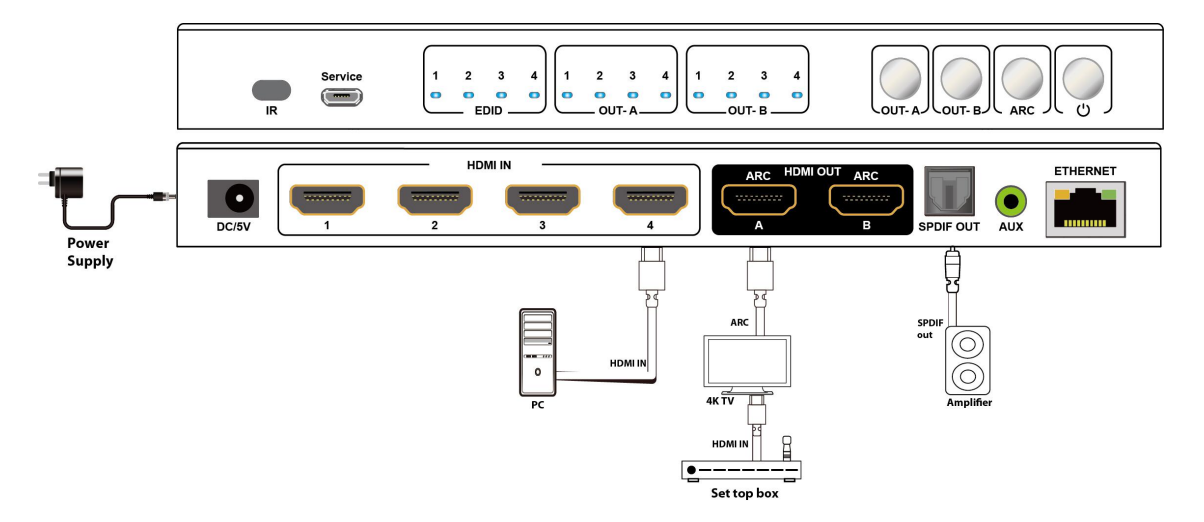

#### **Note:**

ARC Function:need to open CEC function of TV(ARC supported in TV,matrix AUX audio turn to mute).

CEC Function:only support TV power on/standby(TV need to support and open CEC).

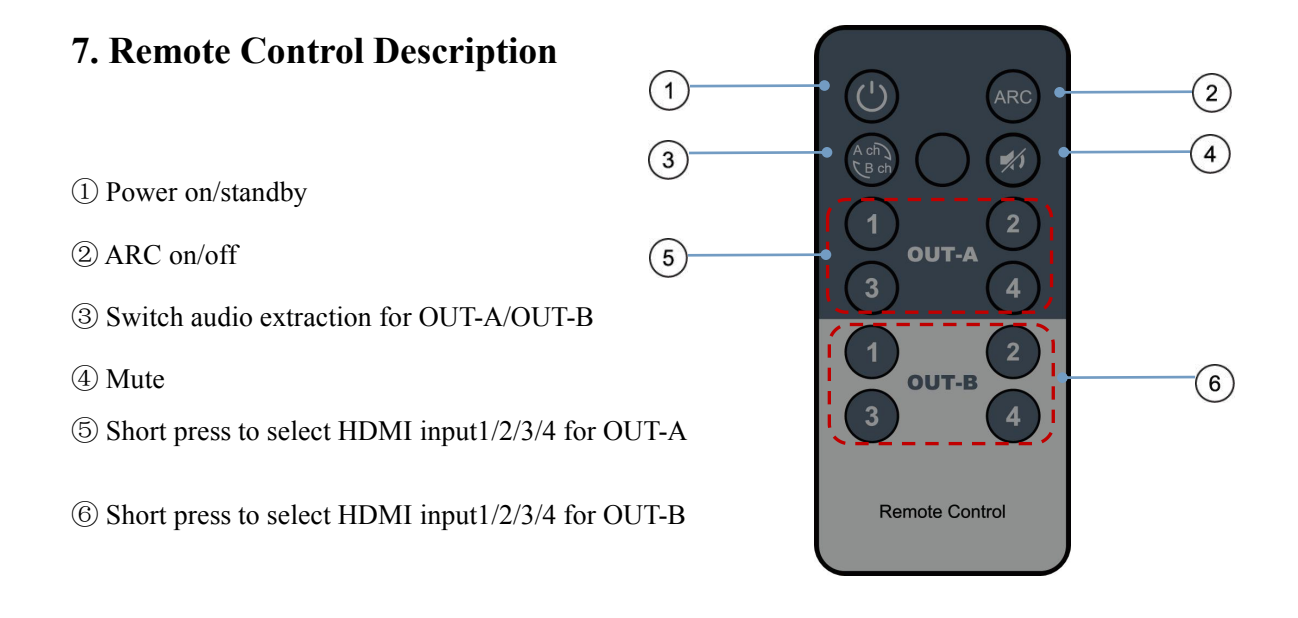

## **8. EDID Management**

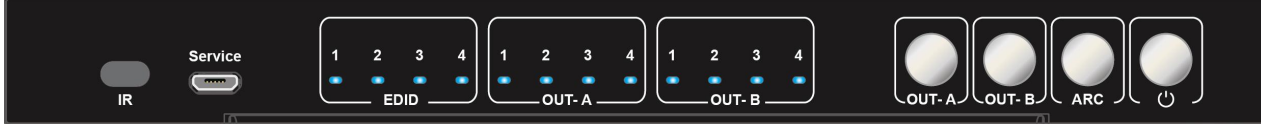

#### **8.1 EDID indicator**

EDID management:Mixed EDID,build-in EDID,Copy EDID mode.

EDID indicator1/2/3/4

Similar to EDID 4PIN DIP switch,when EDID indicator light on,it represent"1",light off represent "0", which can combine and represent total 16 groups of EDID.

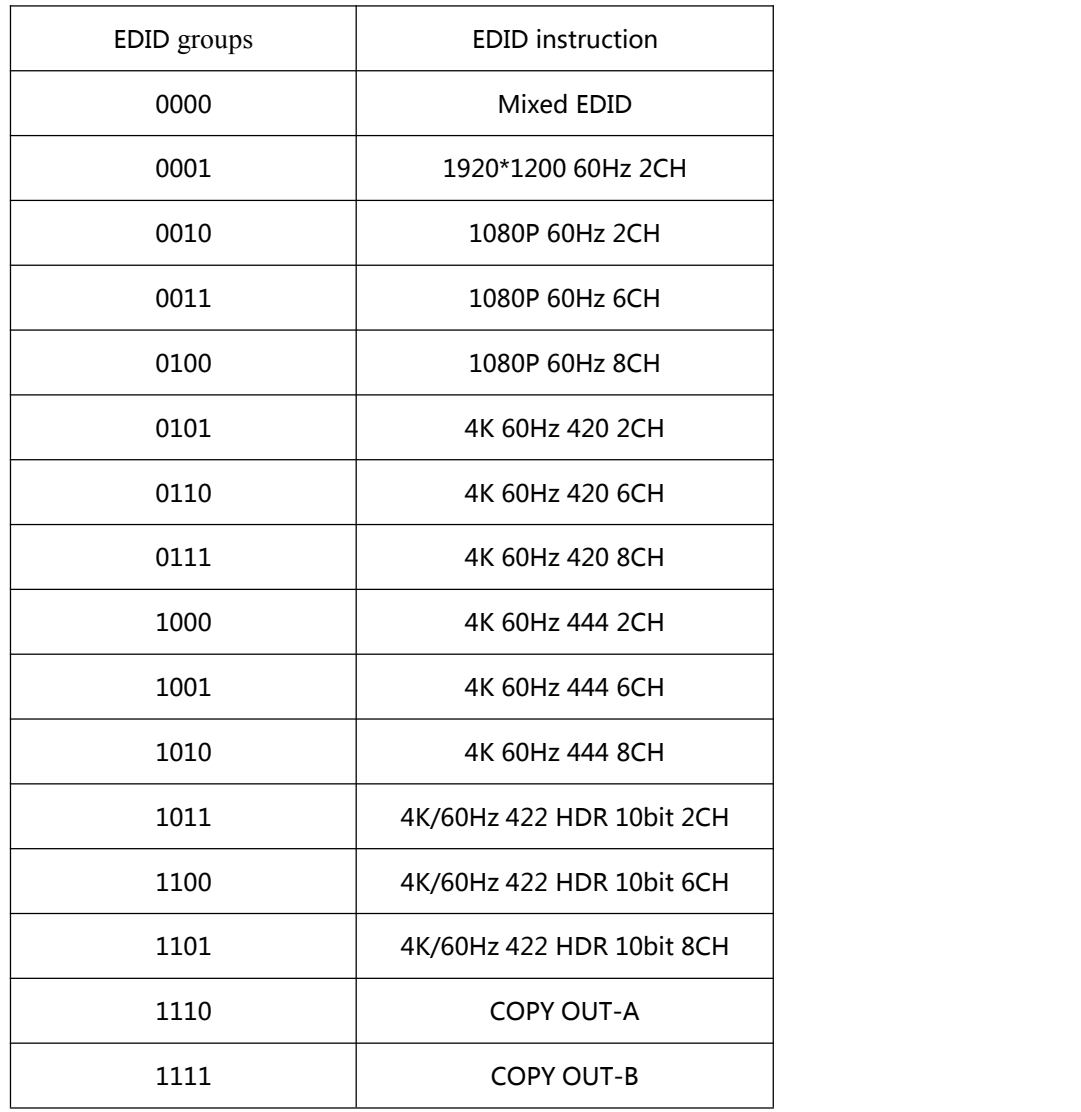

Operation steps:

1. Long press 3s OUT-A button,enter EDID modification mode,indicator light of OUT-A start quick flicker.

2. Short press OUT-B button to choose input1/2/3/4/All for EDID modification(please see indicator in OUT-A).

3. Short press OUT-A button to choose one of 16 groups of EDID for input(please see indicator in EDID).

Switching sequence:Mixed EDID  $\rightarrow$  Build-in EDID  $\rightarrow$  Copy EDID

4. Long press 3s OUT-A button or wait 10s without any operation, automatically save the setup and exit EDID Mode.

Note:If copy a null HDMI out,matrix defaults to give 1080p EDID,until new display device connect to OUT-A/OUT-B.

## **9.COMMAND Control**

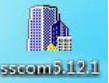

9.1 Open CommUart Assistant.

9.2 Comport setting:

Choose correct COM port that connect to PC in parameter configuration area

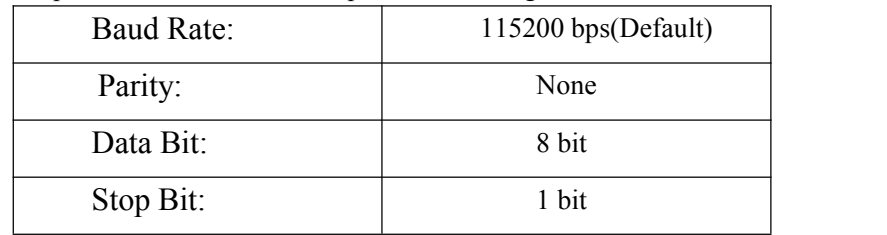

#### 9.3 Enter Port Command in Send options.

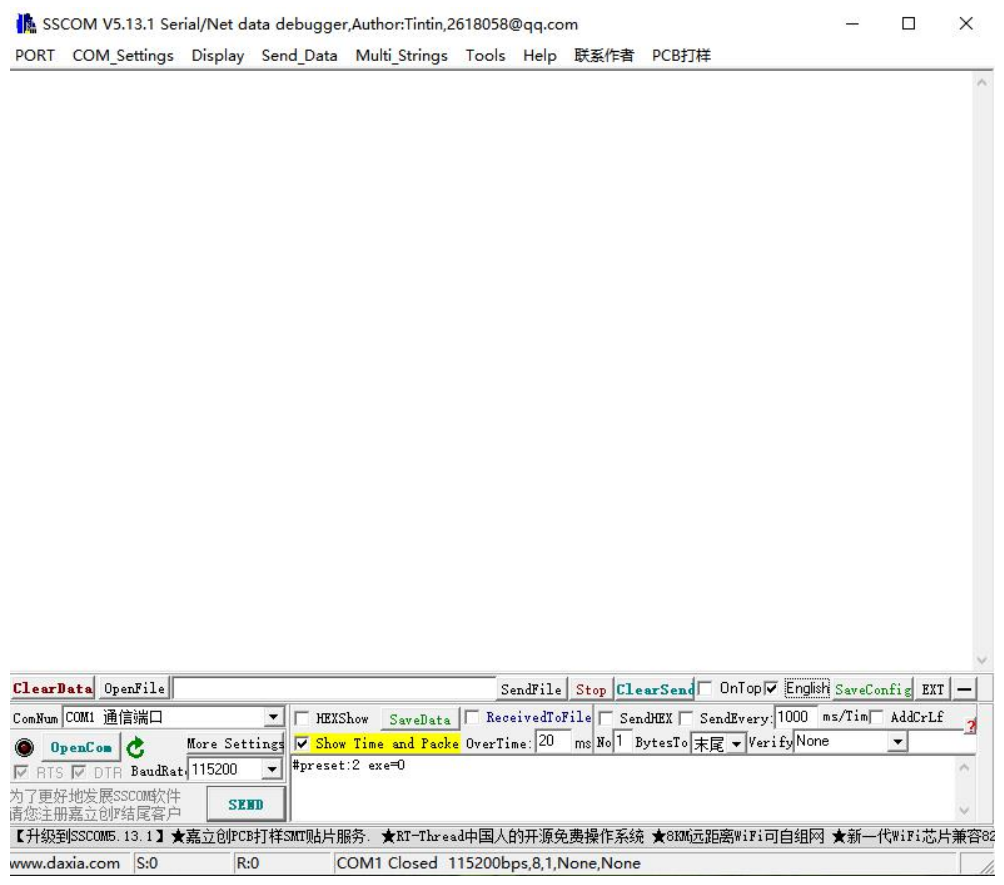

9.4 Command List

1).All commands start from "#",command head "%c":"d" parameters,"I" lock,"s" save. 2)." " The underline cannot omit.

Parameter 1: "%d":0 means all output, "1-x" means specified output(1~2), Parameter 2 same to Parameter 1.

3) .Command head & Parameter 1& Parameter 2 & Attribute parameter...need to add one "SPACE".

4) . "/" means cannot use the Parameter.

The following table is only an example. Please refer to the list of instructions.

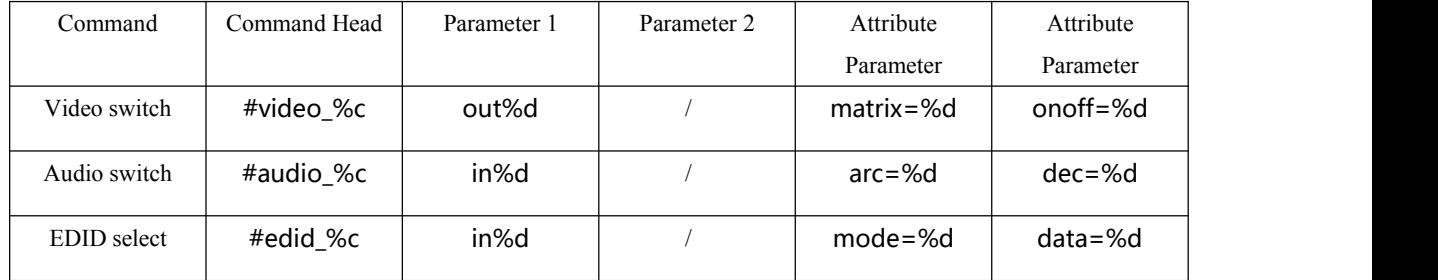

Please refer to the "Command list" for details. Example:OUT-A switch to input1. Operation format:#video\_d out1 matrix=1

Example:open ARC for OUT-A. Operation format:#audio\_d arc=1

**10.WEB Control**

Example:All input select Mixed EDID. Operation format:#edid\_d in0 data=0

# Internet CAT5e/6  $\bullet$   $\bullet$ 路由器 主机TCP/IP 电脑

#### **10.1 Change IP address** of PC

Before configuring the device through the website, it is necessary to configure the IP address of the computer configured with the device (mainly to ensure that the computer and the device are set in the same network segment).

1) . Open the network control center and set the computer's IP address:

11

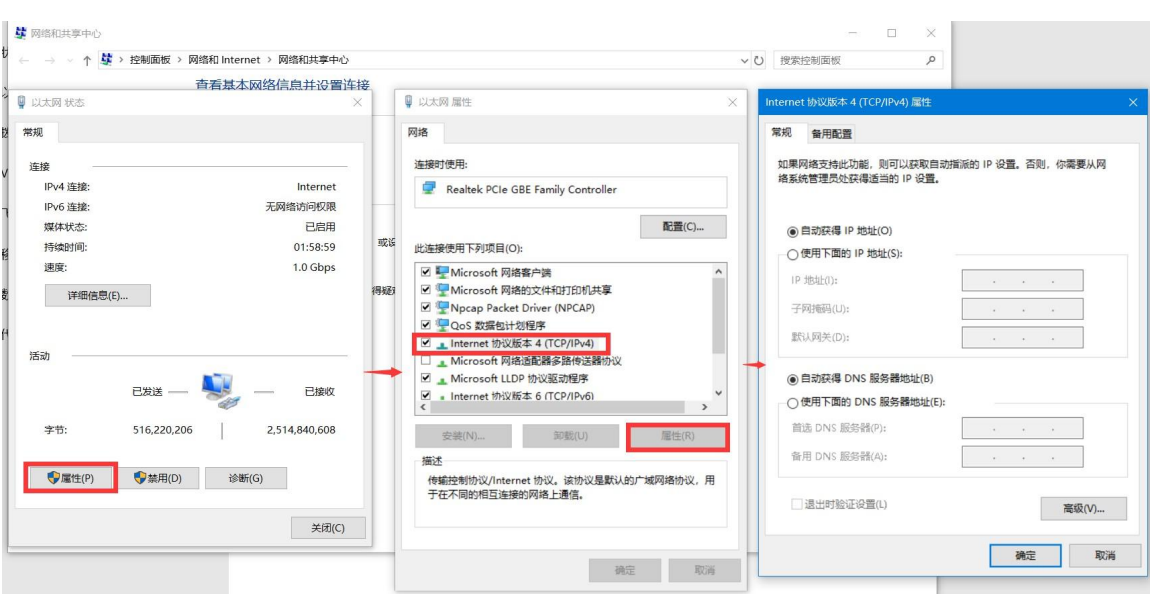

- 2). Choose to use Static IP, with the IP address set to 196.168.1.x (x ranges from 0 to
- 254, but cannot be consistent with the device's IP address),
- 3). Subnet mask set to 255.255.255.0
- 4). Gateway set to 192.168.1.1

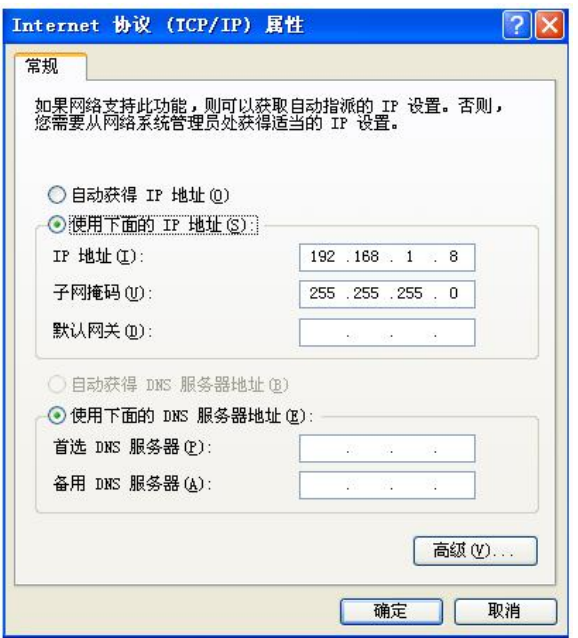

#### **10.2 Log in by browser**

Default IP address for log-in:192.168.1.168

Type in user name and password(Both default:admin)

**Note:**suggest to use newer version of Google,firefox,Apple browser for better compatibility.

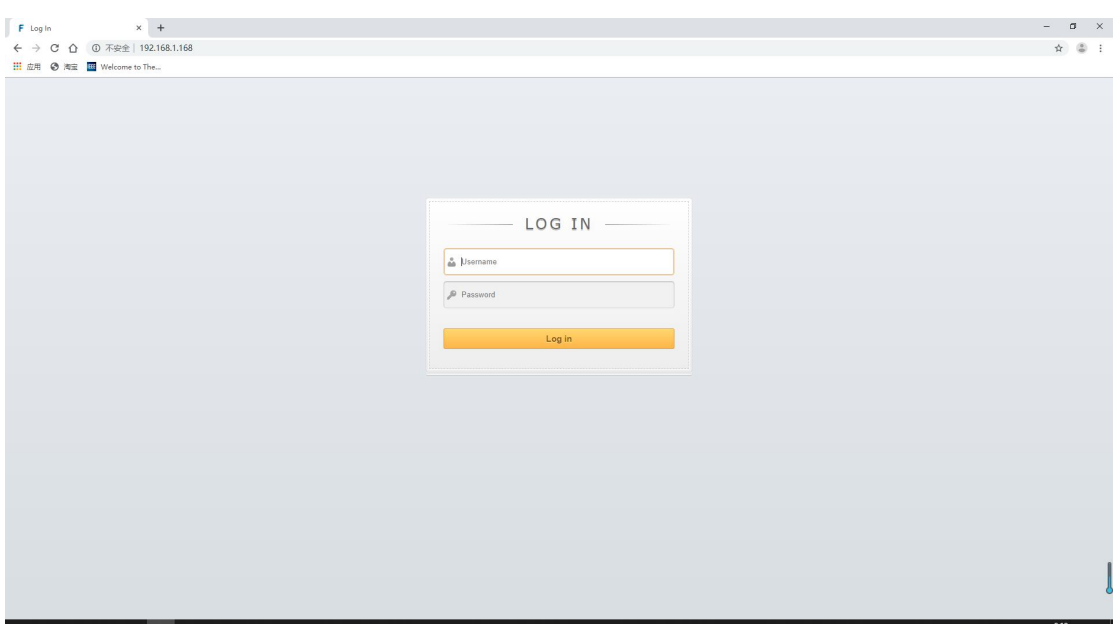

#### **10.3 Video interface**

Used for switch input,modify name of port etc.

10.3.1 Matrix Switching

In left side Output area,click to choose the output port;

In right side Input area,then click to choose the input for selected output.

(If click "ON" button,then turn to "OFF" to close output)

10.3.2 Modify Port name:

Click to choose the port,rename in edit box,then click to save.

Note:When mouse pointer move to port,it will display the new name;

Rename limit:3~15 letters/numbers/underline.

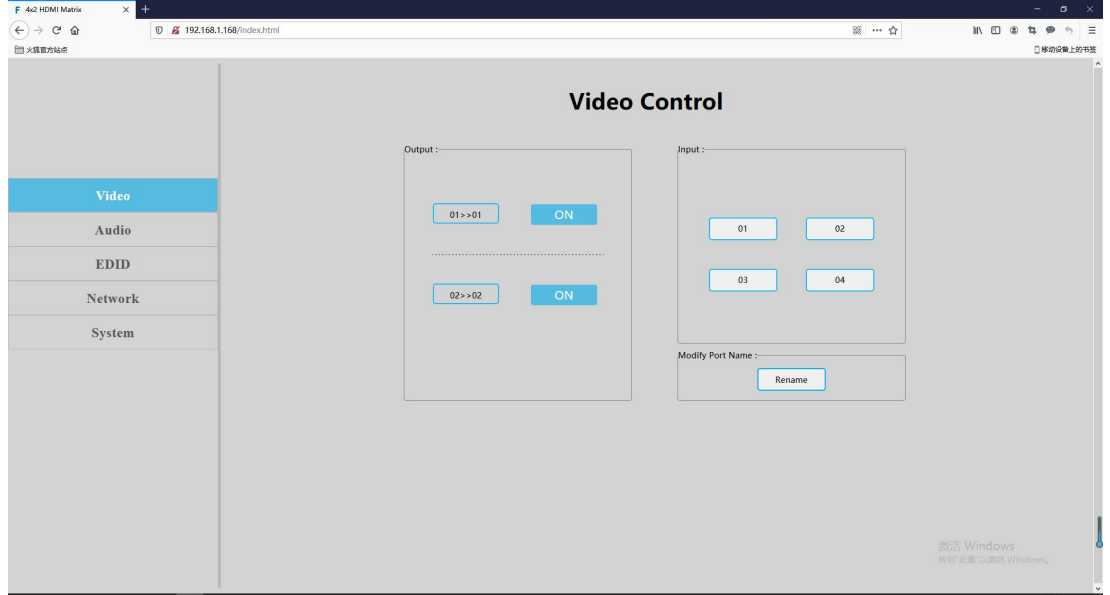

#### **10.4 Audio Interface**

10.4.1 ARC operation

1).Click OUT-A,open one way ARC channel;

2).Click OUT-B,open another one way ARC channel;

3).When choose to click,it turn to full blue frame;

4).If not click to choose,then ARC in turn off status;

**Note:**You can not choose ARC for OUT-A/OUT-B simultaneously,click to choose only one way ARC channel,or turn off ARC for OUT-A/OUT-B.

10.4.2 Audio extraction operation(SPDIF & AUX analog out)

1).In audio extraction area,click OUT-A,to choose audio extraction for OUT-A;

2).Click OUT-B,to choose audio extraction for OUT-B;

3). When choose to click,it turn to full blue frame;

4).If not click to choose,then Audio extraction in turn off status;

**Note:**You can not choose Audio extraction for OUT-A/OUT-B simultaneously,click to choose only one port(OUT-A/OUT-B),or click to turn off.

When reset device, default open Audio extraction for OUT-A, but ARC defaults to turn off for both OUT-A and OUT-B.

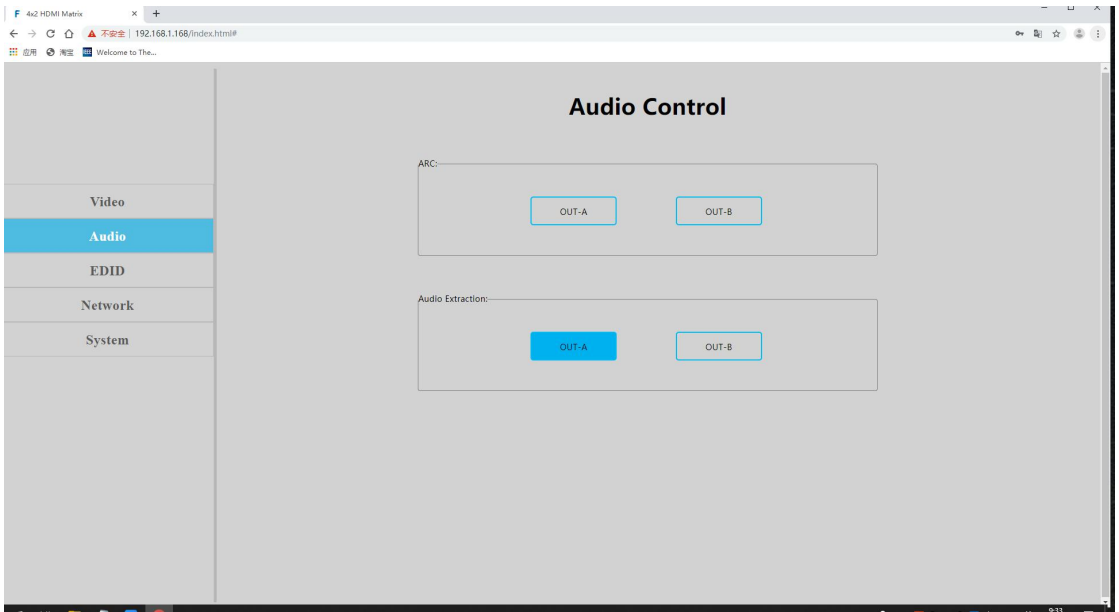

#### **10.5 EDID Interface**

Configure EDID(total 16 kinds of EDID) for input, and display EDID information for input.

- 1) . In left side Input area,click to choose the input first;
- 2) .In right side EDID area,then click to choose EDID for input;
- 3) .In EDID information area,display current EDID.

**Note:**When mouse pointer move to input port,will display current name of this port,deep blue frame means the port with device connected,when click to choose,it turn to full blue frame,you can choose one port or multiports input.

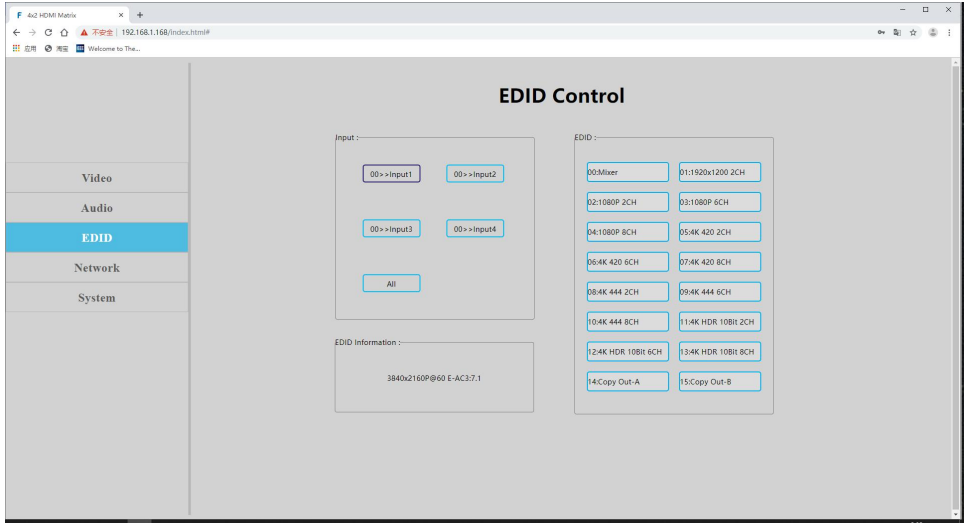

#### **10.6 Network Interface**

MAC address can not be modified,for display only.

#### **Default IP address:192.168.1.168**

**Static IP**:When using static IP(DHCP Off),you can modify IP address/Net Mask address/Gate Way address, then click Apply button, it will re-login web interface after 8s.

**Dynamic IP**:Click DHCP switch(DHCP On),IP address/Net Mask address/Gate Way address turn to grey,can not be modified,but can display current IP address information.

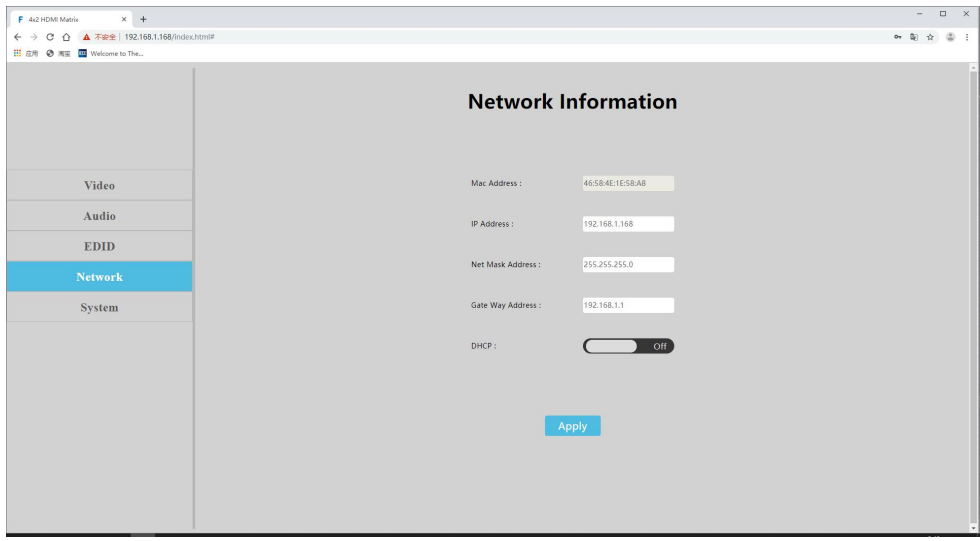

#### **10.7 System Interface**

Used for changing log in password and display software version informations.

System Setting:

Reboot:Click to reboot device;

Factory:Click to reset device;

Change Password:Type in User Name and password.

Note: The user name and password, only support 5~15 letters/numbers/underline(Total 6 groups of user name &password,you can change current log in user name and password,it will take effect in next login ,default user name and password is "admin", other 5 groups are:admin2,admin3,admin4,admin5, admin6,password is 123456).

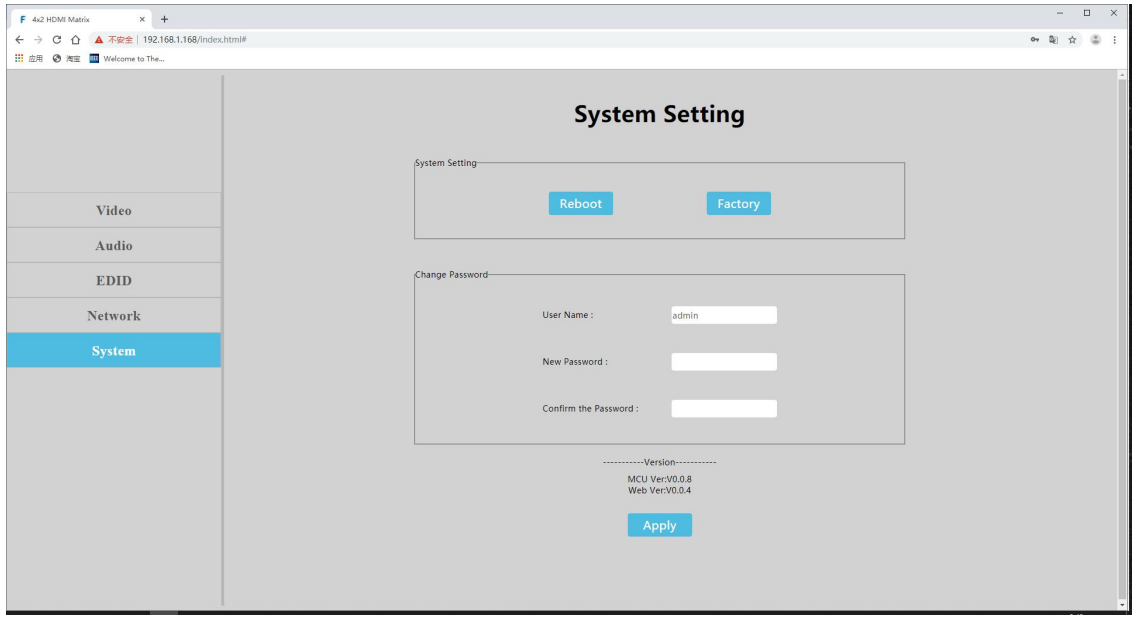

#### **11.Firmware Upgrade**

- 1). The user should use the CD in box,read and install software  $\ddot{\bullet}$  UART ISP.exe in PC;
- 2). Connect unit to PC with usb cable from micro usb port,click "REFRESH"button first,then click **C**UART\_ISP.exe Software to select correct usb port:

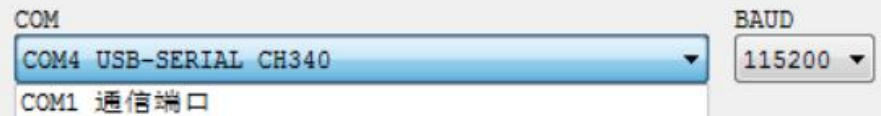

(Note: if PC is unable to identify the correct usb port,please install the driver from CD first)

3). Set the same baud rate with PC host(default 115200)

4).MCU application layer upgrade:Type in "A1" in PORT and select PATH with update file then click UPDATA wait for update till display "Succeed" in red frame:

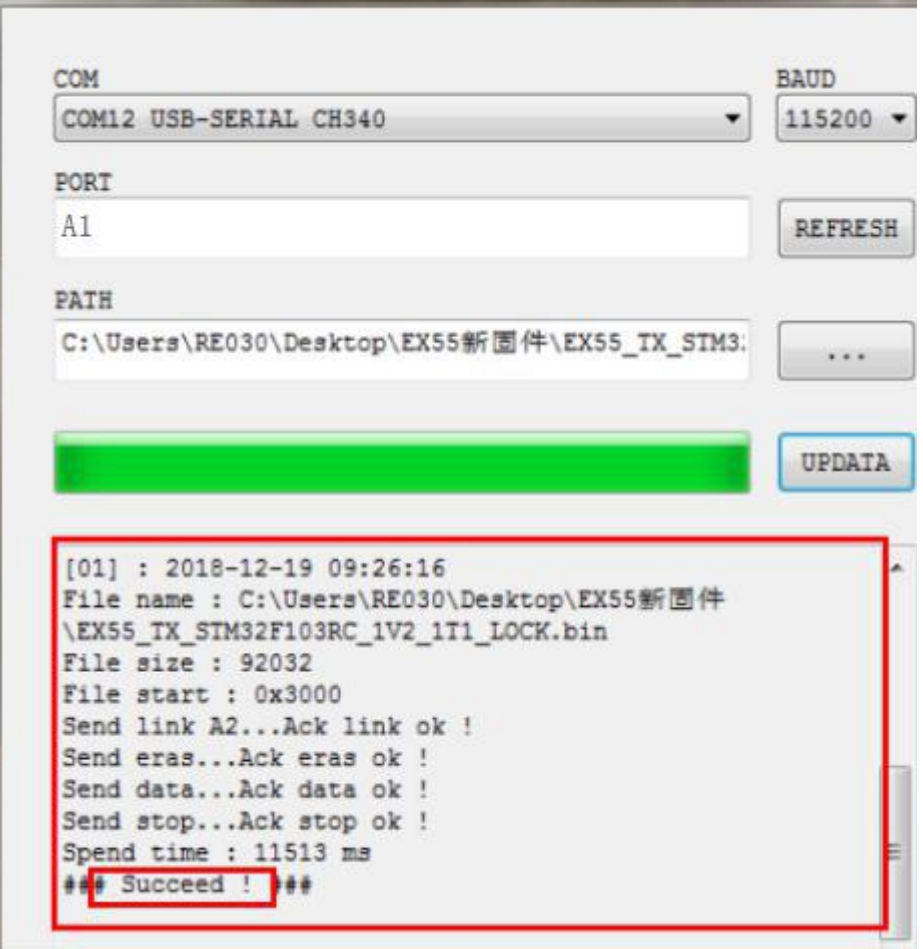

5).WEB application layer upgrade:Type in "F0" in PORT and select PATH with update file then click UPDATA wait for update till display "Succeed" in red frame.

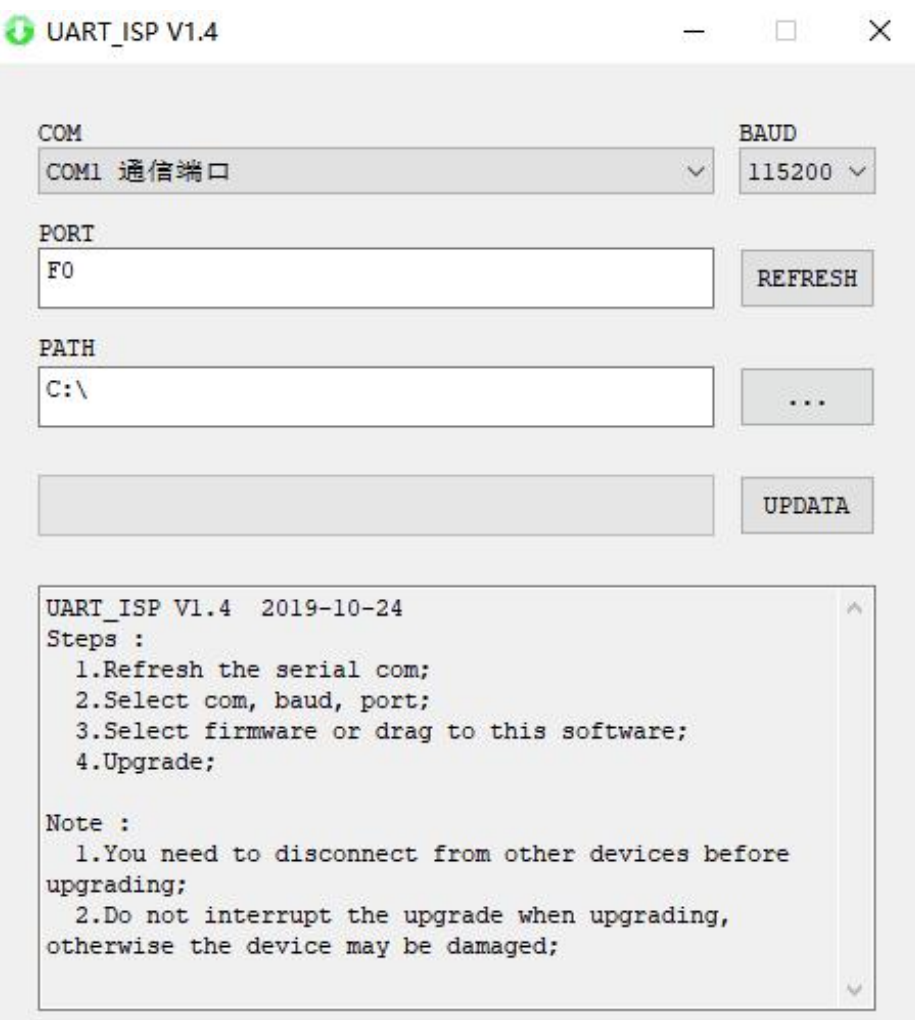

#### **Note:**

- 1. You need to disconnect from other devices before upgrading;
- 2. Do not interrupt the upgrade when upgrading,otherwise the device maybe damaged;
- 3. When update progress bar stop before successfully finish upgrade,please power off

PC host and restart to continue the upgrade.

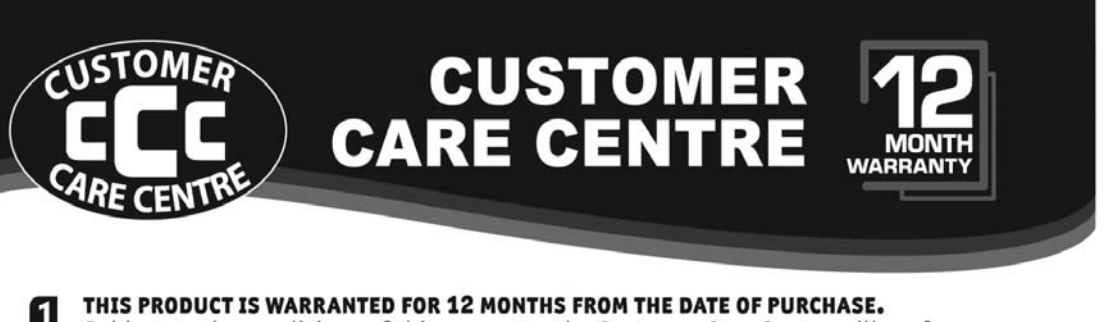

Subject to the conditions of this warranty, the Customer Care Centre will perform necessary service on the product without charge for parts, or labour if, in the opinion of the manufacturer/manufacturer's agent, the product is found to be faulty within the warranty period.

 $\Omega$  This warranty only applies if the product has been installed and used in accordance with the manufacturer's recommendations (as noted in the operating instructions) under normal use and reasonable care. The warranty covers normal domestic use only and does not cover damage, malfunction or failure resulting from use of incorrect voltage, accident, misuse, neglect, build-up of dirt or dust, abuse, misadjustment of customer controls, mains supply problems, thunderstorm activity, infestation by insects or vermin, tampering or repair by unauthorised persons (including unauthorised alterations), exposure to abnormally corrosive conditions or any foreign object or matter having entered the product.

#### If warranty service is required you should:

- Telephone the Customer Care Centre on 1300 662 946
- Provide a copy of your purchase receipt that shows retailer's identity and date of purchase.
- × Send or bring the product to your Customer Care Centre. Please note that freight to and/or from your Customer Care Centre must be arranged by you.

The warranties hereby conferred do not extend to any costs associated with the delivery, handling, freighting or transportation of the product or any part thereof or replacement of and do not extend to any damage or loss occurring during, or associated with transit.

### THIS WARRANTY CARD AND THE PURCHASE DOCKET (OR SIMILAR PROOF OF PURCHASE) **SHOULD BE RETAINED BY THE CUSTOMER AT ALL TIMES**

## TROUBLE SHOOTING HELP LINE  $\tau$  original carton. In complaint and provide a letter detail  $\tau$ email address where you can be reached.

**Customer Care Centre** 1002 Spencer Street, West Melbourne<br>VICTORIA 3003 DOES NOT COVER normal wear and tear or cosmetic damage.

**MAIL-IN SERVICE**

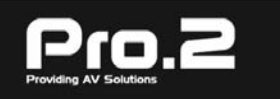

This advice does not limit, override or later your guaranteed rights under the Australian Consumer Law, including remedies for any failure<br>of the Consumer Guarantees, which may include repair or replacement or it a Major F a replacement or refund. These guaranteed rights cannot be varied by Pro.2 or retailers of its products and have no set time limit.